Nusa Dumitriu-Lupan, Carmen Mincă, Daniela Bejan, Alina-Gabriela Boca, Maria Niță, Adrian Niță, Diana Ghinea, Corina Elena Vinț

# INFORMATICA ȘI TIC

# • Editoare de texte și Aplicații colaborative

· Aplicația Camtasia Studio

• Limbajul de programare C++

## • Roboți LEGO<sup>®</sup> MINDSTORMS<sup>®</sup> Education EV3

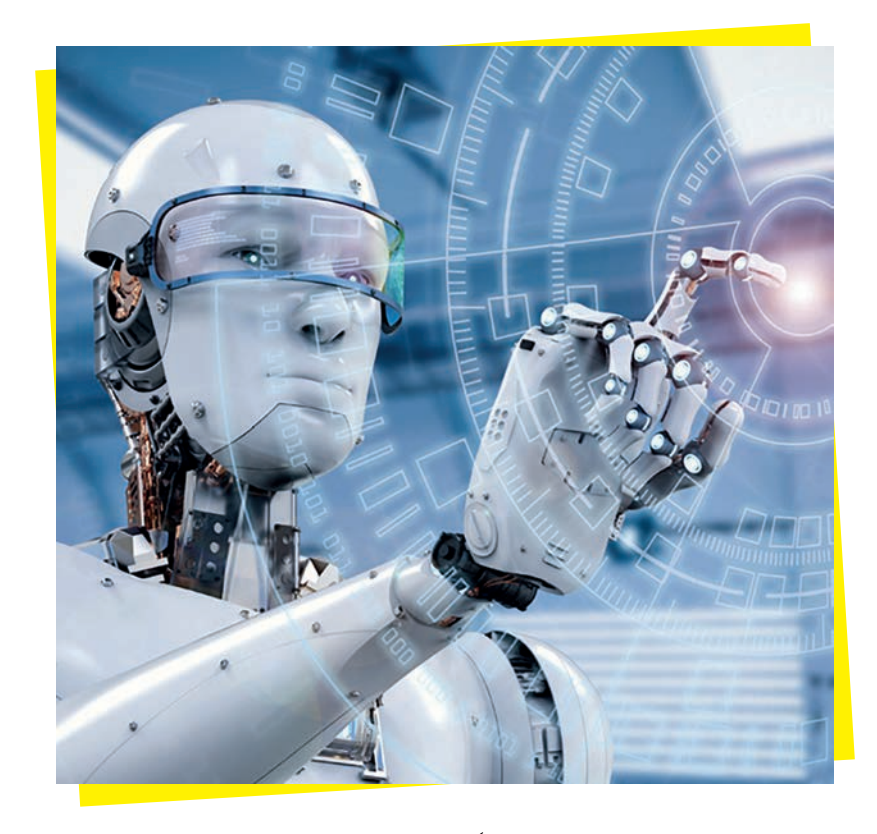

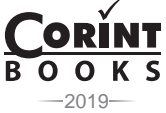

### **PREFAȚĂ**

*O persoană cu adevărat educată este una care a învățat cum să învețe și să se schimbe. CARL ROGERS*

Omul modern trăiește într-un mediu aflat într-o schimbare continuă de mare viteză. Toți elevii trebuie să se pregătească pentru o lume computerizată, o lume a tehnologiei. Aceștia trebuie motivați să își dezvolte creativitatea, capacitatea de comunicare, relaționarea și spiritul de echipă și trebuie să perceapă tehnologia ca fiind parte din viața lor.

Agenda Digitală UE subliniază nevoia ca statele membre să îmbunătățească oferta educațională în domeniul IT în vederea dezvoltării abilităților digitale ale viitorilor absolvenți, cu un impact pozitiv asupra angajabilității acestora.

Programa școlară pentru disciplina INFORMATICĂ ȘI TIC încurajează elevii de gimnaziu să folosească tehnologia într-un mod responsabil și creativ și răspunde nevoilor de continuare a eforturilor de alfabetizare digitală și de reconsiderare a acestui concept din perspectiva noilor cerințe socio-profesionale. Mai mult decât atât, aceștia deprind cu spirit critic modalități de rezolvare a unor probleme elementare prin simularea unor algoritmi de prelucrare a informației și elaborează creativ produse informatice care să valorifice conexiunile dintre disciplina INFORMATICĂ ȘI TIC și societate.

Începând din clasa a V-a, traseul de pregătire a elevilor la disciplina INFORMATICĂ ȘI TIC conduce progresiv, printr-o abordare constructivistă, modernă, la dezvoltarea unor competențe digitale, utile atât în eficientizarea activității curente a elevului, cât și în tranziția către învățământul liceal.

În acest context, această carte se dorește a fi un material accesibil și consistent recomandat profesorilor care predau disciplina INFORMATICĂ ȘI TIC, elevilor din gimnaziu și tuturor celor care doresc să înțeleagă toate "de ce?"-urile de inițiere în lucrul creativ cu această unealtă minunată, calculatorul.

Cu inspirație și imaginație, autorii au elaborat o lucrare adaptată vârstei și aspirațiilor elevilor de clasa a VII-a, un adevărat ghid în dirijarea învățării care să conducă, pe termen mediu și lung, la reușita corelației între abilitățile pe care elevii le dobândesc pe parcursul studiilor cu abilitățile digitale solicitate pe piața muncii.

Urăm cititorilor succes în studiul acestei lucrări!

prof. NUȘA DUMITRIU-LUPAN

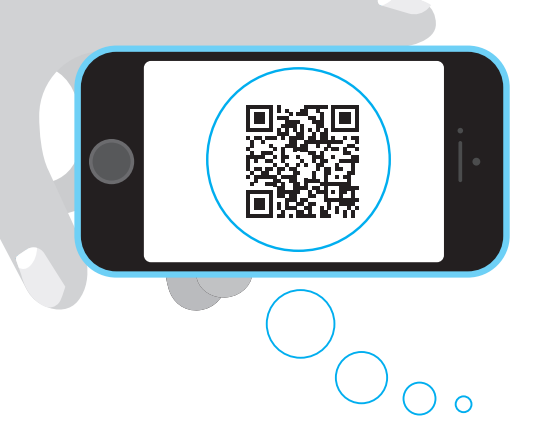

### Cu Editura Corint viitorul este mai aproape de tine!

În acest auxiliar ai posibilitatea de a accesa diverse link-uri cu ajutorul codurilor QR. Nu ai nevoie decât de un dispozitiv mobil dotat cu cameră video şi acces la internet, de exemplu un smartphone, şi de instalarea unei aplicaţii pentru scanarea codurilor QR. Ai astfel la dispoziţie o metodă plăcută şi captivantă de transmitere a informaţiei, care te va ajuta să înţelegi şi să înveţi mai uşor.

Mult succes!

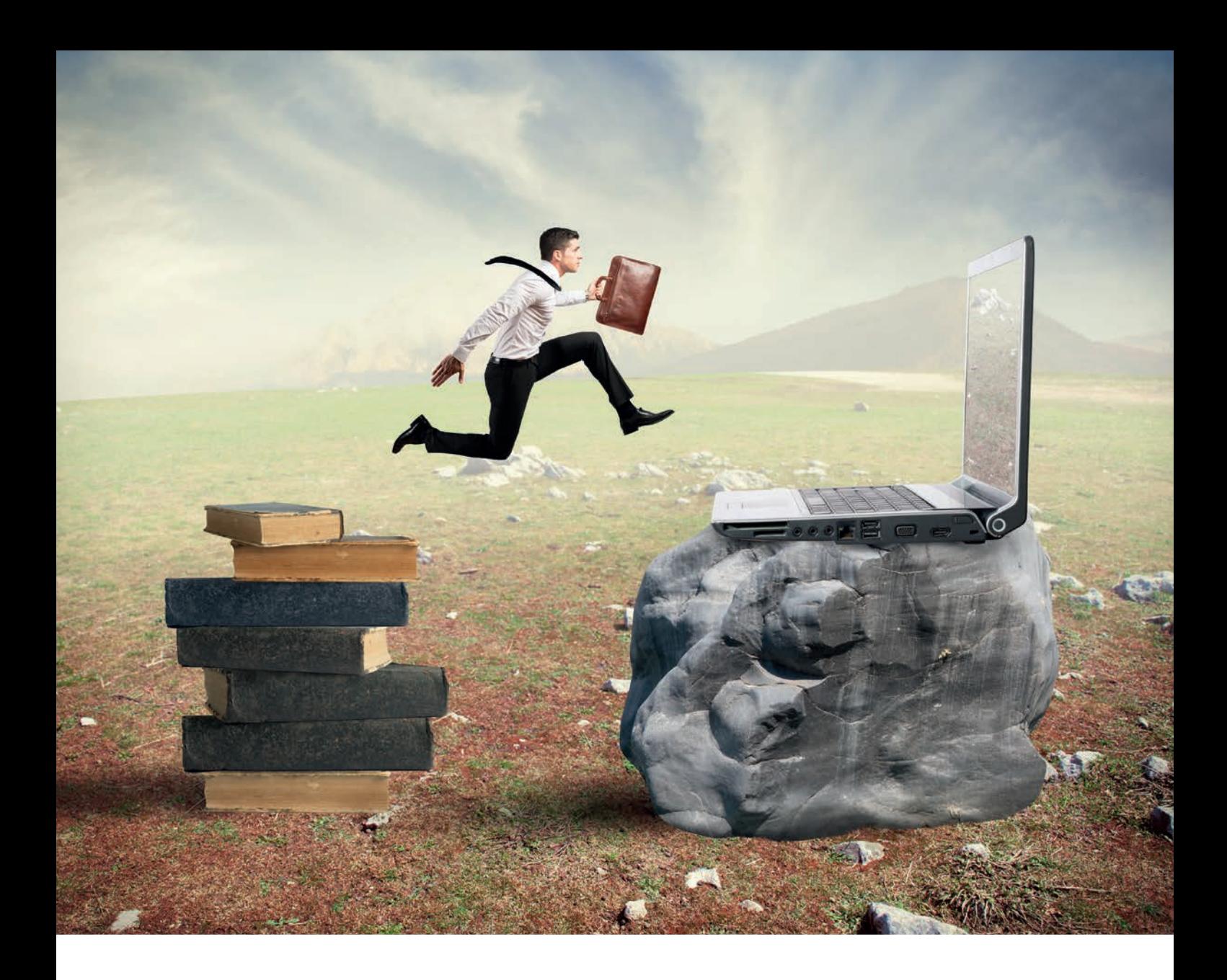

# **I EDITOARE DE TEXTE**

### **EDITOARE DE TEXTE**

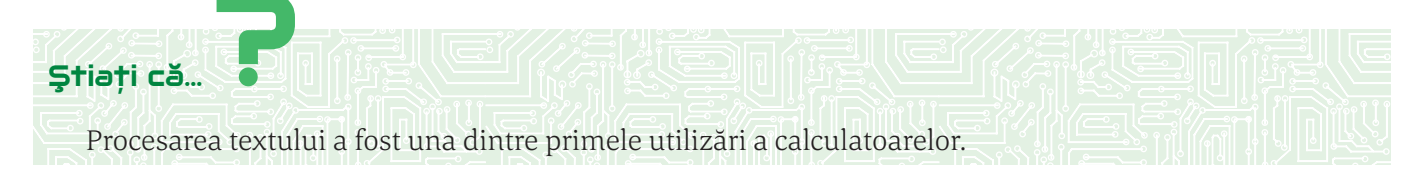

Pentru editare se utilizează aplicații specializate în procesarea avansată a documentelor, ca de exemplu *MS Word*, aflată în pachetul *Microsoft Office* sau *Write*, aflată în pachetul *LibreOffice*.

O aplicație pentru editarea documentelor este o aplicație software folosită pentru producerea oricărui tip de document destinat tipăririi. Aplicațiile specializate în editarea documentelor pot realiza operațiile de bază, precum: scrierea textului și aplicarea unor elemente privind stilul acestuia, adăugarea elementelor de estetică documentului editat, adăugarea de obiecte cum ar fi imagini, tabele, formule, aranjarea paginilor documentului, pregătirea documentului pentru a fi tipărit.

Toate elementele privind realizarea, aranjarea, estetica și tipărirea unui document sunt funcționalități ale aplicațiilor pentru editarea și procesarea documentelor.

Fereastra unei aplicații pentru editarea textelor este compusă dintr-o zonă funcțională, care conține uneltele și facilitățile necesare editării și o zonă în care se realizează editarea efectivă a textului. Zona funcțională se află în partea superioară a ferestrei și este compusă din zona de meniuri și zona de unelte; în anumite aplicații se mai află o zonă funcțională și în partea inferioară a ferestrei. Zona în care se realizează editarea se află în partea centrală a ferestrei, sub forma unei pagini în care apare textul editat.

Aplicațiile pentru editarea documentelor conțin operații pentru crearea, deschiderea și salvarea în formate diferite a documentelor.

### **REGULI PENTRU EDITAREA UNUI TEXT**

Editarea unui text într-un document presupune cunoașterea și respectarea unor reguli:

- 1. Nu se permit spații la început de rând și de paragraf.
- 2. Cuvintele se separă doar printr-un spațiu. Nu se lasă spații multiple între cuvinte.
- 3. Nu se apasă tasta **Enter** când se ajunge la finalul rândului și fraza sau paragraful nu s-a terminat.
- 4. Tasta **Enter** se apasă doar la sfârșit de paragraf.
- 5. Înaintea parantezei se lasă spațiu, dar după aceasta nu.
- 6. Când se utilizează cratima se lasă spațiu și înainte și după ea.
- 7. Înaintea semnelor de punctuație (. , : ; ... ! ? ) nu se lasă spațiu, ci doar după acestea.

### **Exersați !**

- 1. La calculatorul pe care lucrați, deschideți aplicația pentru editarea unui document (aceasta poate fi aplicația *Word* din pachetul *MS Oce* sau aplicația *Writer* din pachetul *LibreOce*).
- 2. Scrieți cele 7 reguli pentru redactarea unui document.
- 3. Salvați documentul cu denumirea "*Reguli*" și închideți-l.
- 4. Deschideți documentul creat la punctul 1. și salvați-l în format pdf, cu aceeași denumire. Dacă ați realizat documentul cu aplicația *Word* din pachetul *MS Office*, salvarea în format pdf se va realiza cu ajutorul comenzii **Salvare ca**/**Save as** din fila **Fișier**/**File**. Dacă ați realizat documentul cu ajutorul aplicației *Write*, salvarea în format pdf se va realiza din meniul **File**, comanda **Export As**.

**6**

**EDITOARE DE TEXTE Capitolul I**

### **APLICAȚIA WRITE**

Aplicația *Write* face parte din pachetul pentru aplicații de birou *Libre-*Office. Acesta este gratuit și se poate descărca de la adresa de internet: https://www.libreoffice.org/download/download/

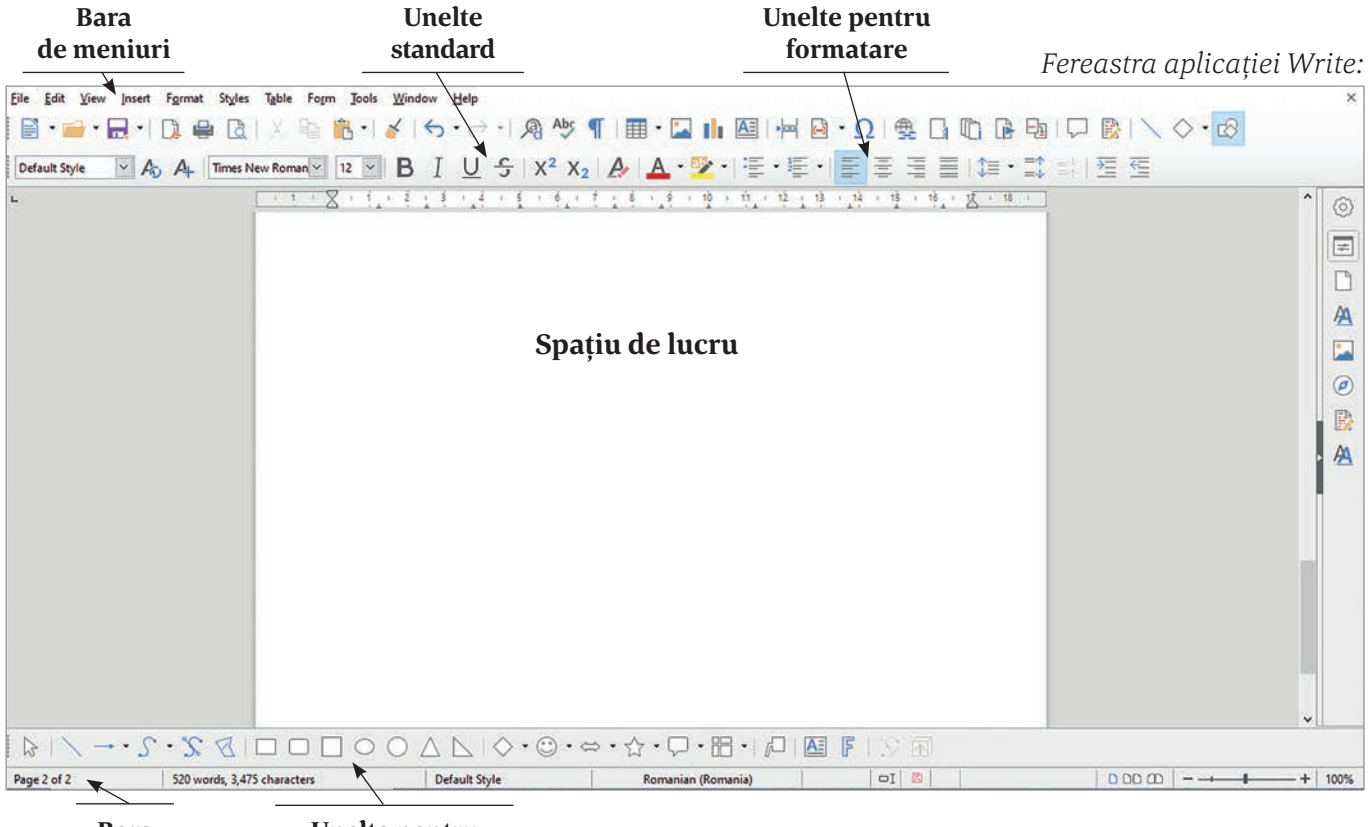

#### **Bara de stare Unelte pentru desenarea formelor**

Bara de meniuri este organizată astfel:

- 1. Meniul **File** conține comenzi pentru operații cu fișierul aflat în lucru, cum ar fi: **New** crează un document nou; **Open** – deschide un document existent; **Recent Documents** – deschide un document creat recent; **Close** – închide documentul; **Save** – salvează documentul; **Save As** – salvează documentul într-un alt format; **Export** – exportă documentul în format pdf, txt, jpg, png, epub; **Export As** – exportă documentul în format pdf și epub; **Print Preview** – vizualizează documentul înainte de imprimare; **Print** – tipărește documentul.
- 2. Meniul **Edit** conține comenzi pentru editarea textului. Cele mai utilizate sunt: **Undo** anularea unei comenzi aplicate textului; **Cut**, **Copy**, **Paste** – pentru copierea respectiv lipirea textului; **Find**/**Replace** – pentru căutarea respectiv înlocuirea unui text cu un alt text.
- 3. Meniul **View** conține comenzi pentru vizualizarea uneltelor și meniurilor în fereastra aplicației.
- 4. Meniul **Insert** conține comenzi pentru inserarea imaginilor, formelor, casetelor text, hiperlink-urilor etc.
- 5. Meniul **Format** conține comenzi pentru organizarea și estetica elementelor dintr-un document.
- 6. Meniul **Sles** conține comenzi pentru stilurile elementelor diverse dintr-un document.
- 7. Meniul **Table** conține comenzi pentru lucrul cu tabelele.
- 8. Meniul **Form** conține comenzi pentru crearea și lucrul cu formulare.
- 9. Meniul **Tools** conține comenzi pentru organizarea documentelor cu număr mare de pagini.

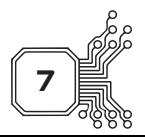

# **II APLICAȚII DE PRELUCRARE AUDIO-VIDEO**

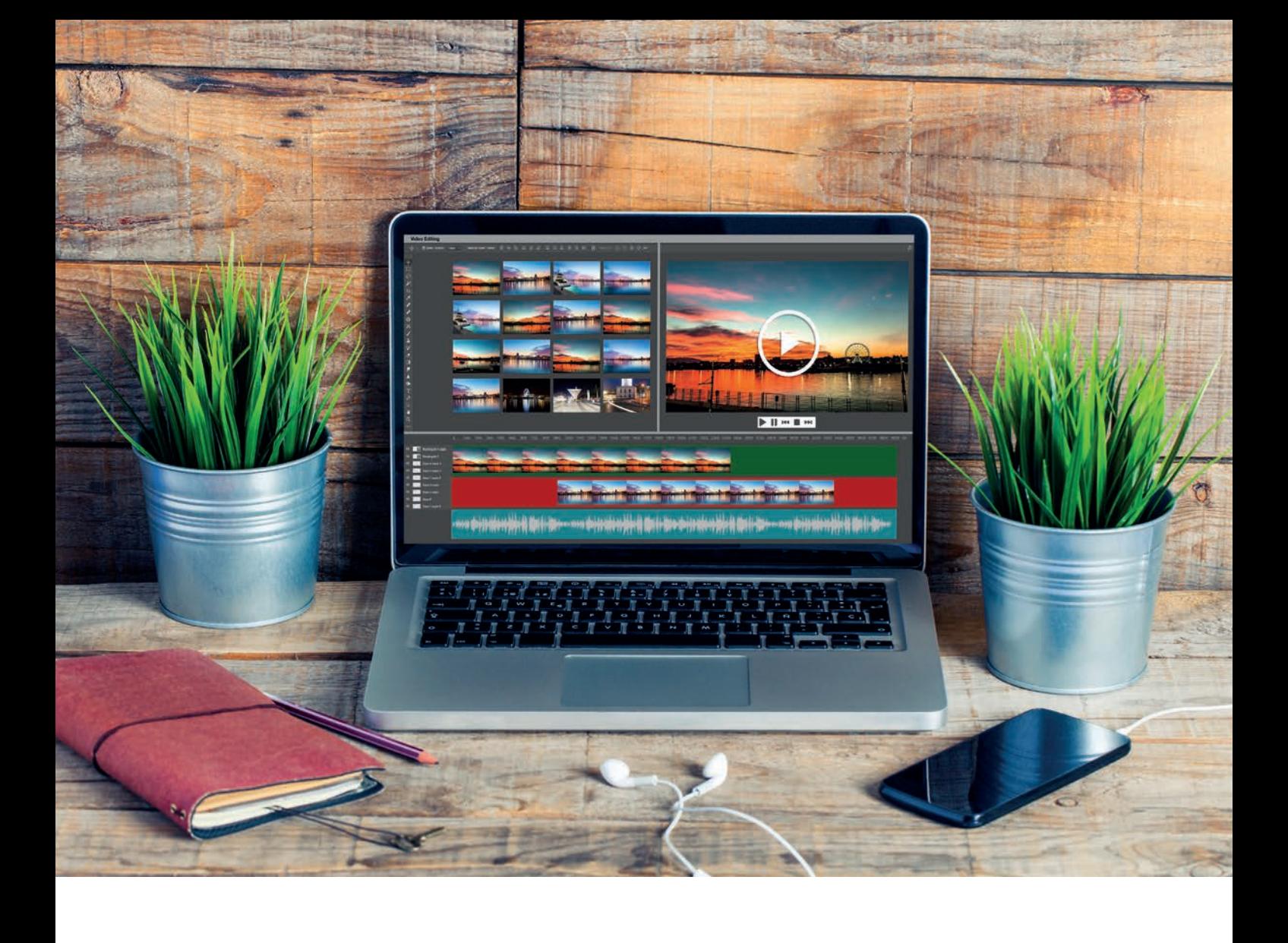

### **INTERFAŢA APLICAȚIEI DE PRELUCRARE A FIȘIERELOR AUDIO-VIDEO CAMTASIA STUDIO**

Aplicația *Camtasia Studio* permite înregistrarea suprafeței ecranului monitorului în timp real și a fost creată și publicată de *TechSmith*, pentru realizarea de prezentări video la care se pot asocia înregistrări de voce sau alte înregistrări media. Suprafața ecranului ce urmează a fi înregistrată poate fi aleasă în mod liber, iar înregistrările pot fi realizate în același timp sau pot fi adăugate separat din alte surse integrate în aplicația *Camtasia*.

Aplicația permite, de asemenea, înregistrarea și publicarea prezentărilor *PowerPoint* cu suprapunere de voce în fundal și realizarea de capturi video obținute cu o cameră web care pot fi sincronizate cu înregistrarea ecranului și înregistrarea vocală proprie.

Instalarea aplicației *Camtasia Studio 8.4.1,* în versiunea gratuită de 30 de zile (*Free Trial*), se face accesând adresa de Internet https://www.techsmith.com/video-editor.html. După instalarea aplicației, deschideți meniul **Start** și executați clic pe icon-ul aplicației *Camtasia Studio 8*. Se lansează fereastra de întâmpinare *Welcome*, care conține următoarele zone:

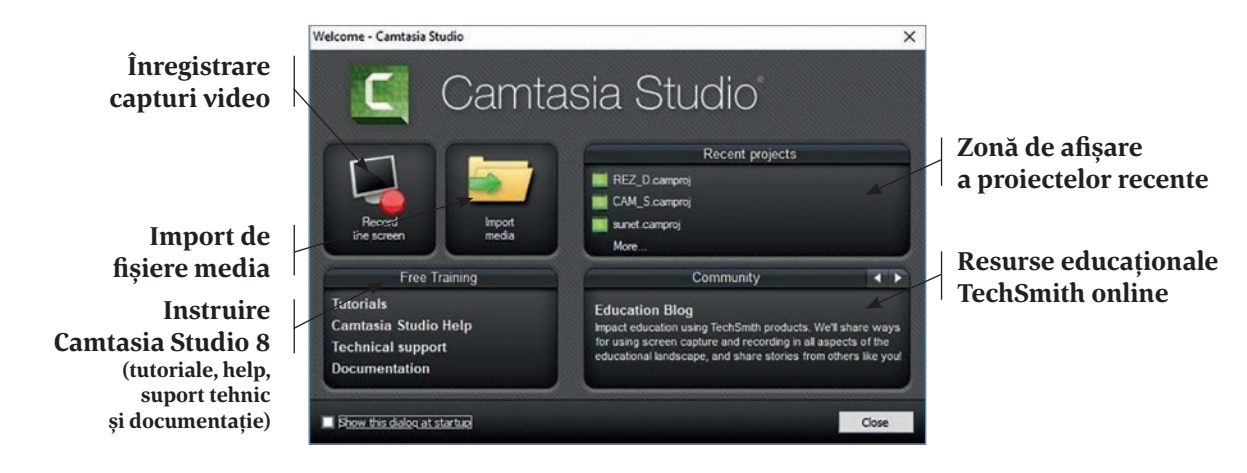

# **Atenție!**

Dacă nu doriți afișarea ferestrei de întâmpinare *Welcome*, la lansarea aplicației debifați caseta pentru afișarea dialogului la pornire **Show this dialog at startup** și începeți direct din interfața *Camtasia Studio*.

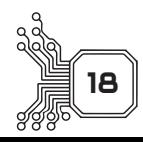

**Știați că... ?**

### **Capitolul II APLICAȚII DE PRELUCRARE AUDIO-VIDEO**

- 7. Eliminați zgomotul de fundal din fișierul *sun.wav* utilizând opțiuna **Enable noise removal**.
- 8. Reduceți, prin tragere, lungimea fișierelor *sun.wav* și *Coast to Coast Medium.mp3* pentru a se încadra la durata fișierului video *computer.trec*.
- 9. Editați fișierul *sun.wav* utilizând puncte audio, astfel încât să reduceți volumul din zonele ridicate, apoi reduceți nivelul sunetului *Coast to Coast – Medium.mp3* alegând opțiunea **Volume down**.
- 10. Editați fișierul *Coast to Coast Medium.mp3 sun.wav* utilizând puncte audio, astfel încât să reduceți volumul pe parcursul derulării, apoi estompați sunetul la ieșire alegând opțiunea **Fade out** și salvați proiectul cu numele *mixare.camproj*.

Un exemplu de realizare este prezentat în imaginile de mai jos:

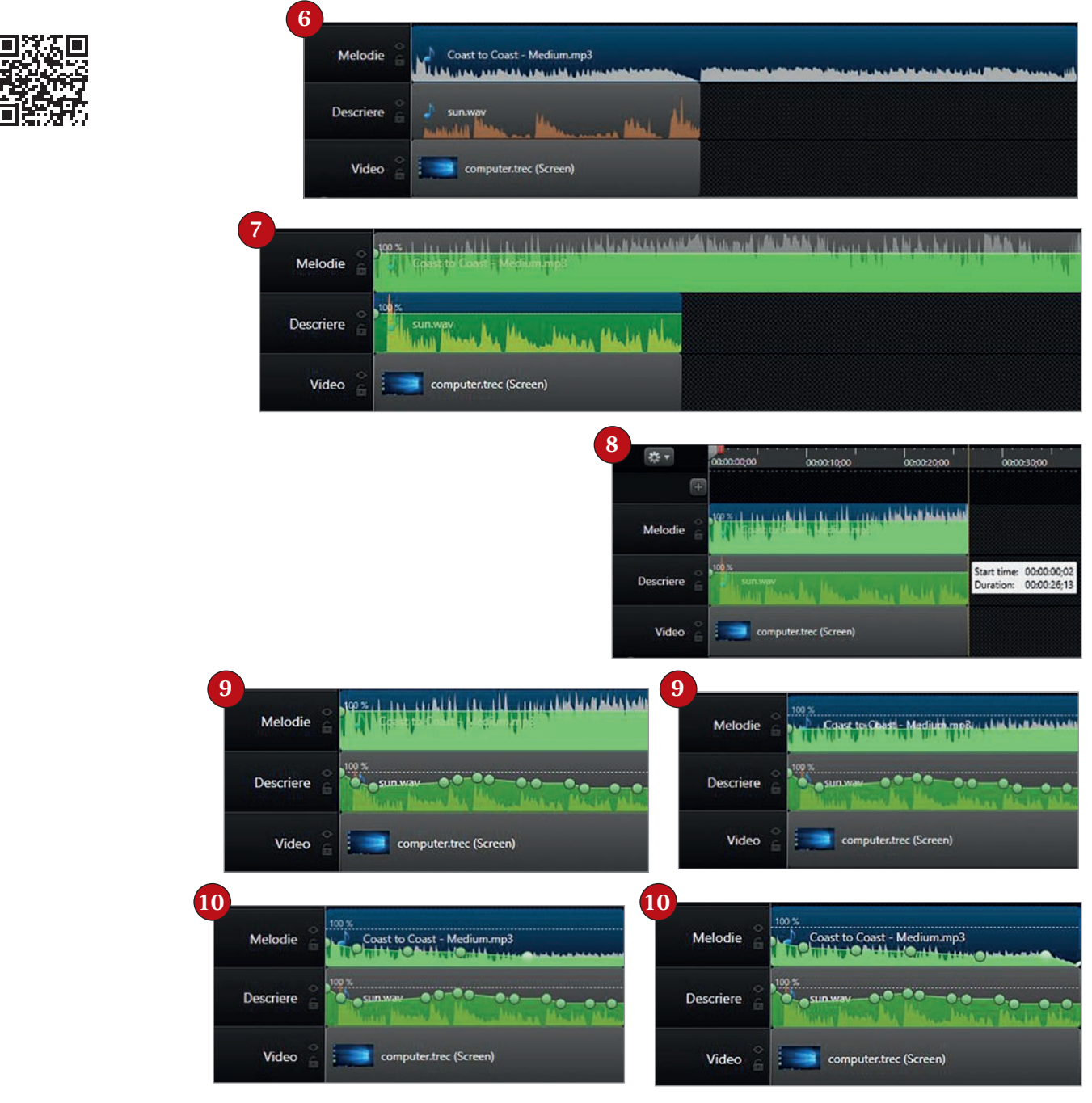

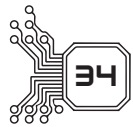

# **IV LIMBAJE DE PROGRAMARE**

### **LIMBAJUL C++**

**Știați că... ?**

Rezolvarea unei probleme din viața reală presupune elaborarea unui algoritm și translatarea acestuia într-un limbaj de programare. În urma translatării se creează un progam care poate fi executat de un calculator, obtinându-se astfel rezultatele concrete cerute de beneficiar.

Un program scris într-un limbaj de programare este alcătuit dintr-un șir finit de *instrucțiuni*. Instrucțiunile sunt formate din entități sintactice (identificatori, comentarii, separatori, cuvinte cheie/rezervate, constante, operatori), care la rândul lor sunt formate din caracterele conținute de vocabularul limbajului.

### **MEDIUL LIMBAJULUI DE PROGRAMARE C++**

Limbajul C++ este unul dintre cele mai utilizate limbaje pentru dezvoltarea programelor de tip desktop. Pentru crearea de programe C++ este necesar un mediu de dezvoltare integrat *(Integrated Development Environment – IDE*) care să simplifice procesul de programare și să integreze o serie de instrumente necesare procesului de creare de software.

Un mediu integrat de dezvoltare – *IDE*, este o aplicație software care oferă programatorilor mai multe facilități pentru dezvoltarea de software: scrierea, modificarea, compilarea, depanarea programului.

În procesul educational, *Code::Blocks* este IDE-ul cel mai utilizat pentru programarea în limbajele C++ și C. El oferă o interfață prietenoasă și facilități pentru crearea și editarea fișierelor (sursă sau de alt tip), compilarea și depanarea surselor, lansarea în execuție a programului executabil.

# **Știați că... ?**

*Code::Blocks* a fost lansat în versiune stabilă în 2008 și este gratuit, open-source și cross-platform (fiind compatibil cu Windows, Mac și Linux)

#### **INSTALARE CODE::BLOCKS**

Site-ul *Code::Blocks* oferă spre descărcare mai multe variante ale aplicației, pentru diverse platforme (*Windows*, *Linux*, *Mac*) și cu diverse componente (http://www.codeblocks.org/downloads/26). Pentru o instalare mai simplă se poate utiliza pachetul KIT\_OJI\_2017 (OJIKIT) ce conține versiunile *Code::Blocks* și *Free Pascal* utilizate la concursurile școlare de informatică din România, precum și compilatoarele necesare. Pachetul OJIKIT este disponibil la adresa http:// olimpiada.info/oji2019/index.php?cid=regulament. Se va descărca arhiva Kit\_OJI\_2017.rar - Arhiva RAR 152.5 MB și se va porni procesul de instalare C++. Se va deschide o fereastră ca cea din imaginea alăturată. Selectați pentru instalare atât *Code::Blocks* cât și *C++ Documentation.*

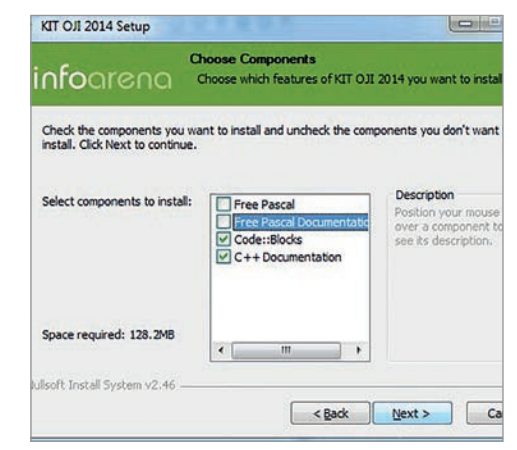

Code::Blocks

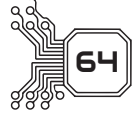

### **INSTRUCȚIUNI PENTRU IMPLEMENTAREA ÎN LIMBAJUL C++ A STRUCTURILOR DE CONTROL**

### **Să ne reamintim !**

#### **Teorema lui Bohm și Jacopini**

### **Orice algoritm poate fi descris folosind doar trei struc turi de control:**

- *Structura liniară (secvențială)*;
- *Stuctura alternativă (decizională)*;
- *Structura repetitivă* cu trei variante:
- Structura repetitivă cu *test inițial*;
	- ◊ Structura repetitivă cu *test final*;
	- ◊ Structura repetitivă cu *test inițial* și *număr*

*cunoscut de pași*.

 În clasele anterioare, ați învățat despre operațiile de bază pe care le efectuează un algoritm, și anume:

- *operația de intrare* (citire a datelor) im plemen tată în C++ prin: cin>>nume\_variabilă
- *operația de ieșire* (afișare/scriere a datelor) implementată în C++ prin: cout<<expresie
- *operația de atribuire* implementată în C++ prin instrucțiunea de atribuire: nume\_variabilă=expresie

Vom descrie instrucțiunile limbajului C++ asociate structurilor descrise.

### **IMPLEMENTARE STUCTURA LINIARĂ**

În limbajul C++, structura liniară este implementată ca o succesiune de secvențe de instrucțiuni  $SI$ ,  $SI$ , ..., Sn, scrise una dupa alta pe același rând sau pe rânduri succesive, în ordinea în care se dorește executarea acestora.

- Orice operație (citire/scriere, atribuire, decizională considerată în ansamblul ei) constituie o structură liniară.
- Programul poate fi considerat ca fiind implementarea unei structuri liniare.

### **Exersați !**

Transcrieți în limbajul C++ algoritmul alăturat, de adunare a două numere întregi, reprezentat cu ajutorul blocurilor grafice. Observați componența structurii liniare:

- operația de citire a datelor de intrare (preluate în variabilele A și B);
- operația de atribuire reprezentând prelucrarea efectuată de algoritm (S←A+B);
- operația de afișare a datelor de ieșire (afișarea sumei).

O secvență liniară încadrată de o pereche de acolade reprezintă o *instrucțiune compusă*:

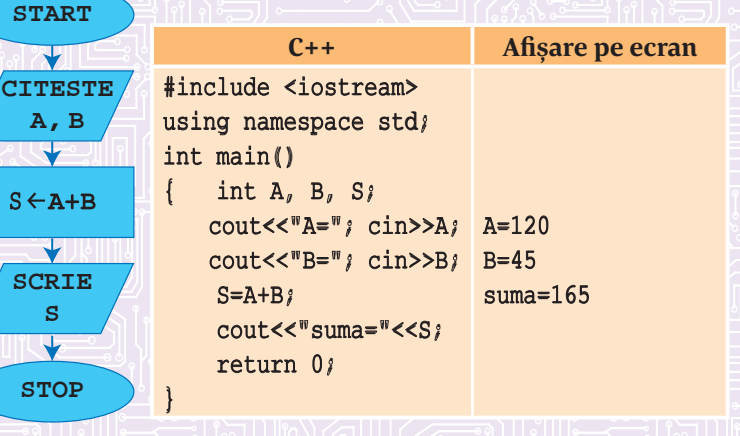

}

{ declarații de variabile locale instrucțiuni expresii

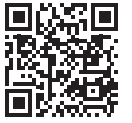

**81**

1.1. Transcrieți în limbajul C++ algoritmul următor, reprezentat cu ajutorul blocurilor grafice. Observați prelucrarea realizată de algoritm și anume: citește un număr natural nenul x și determină cifra minimă a lui x.

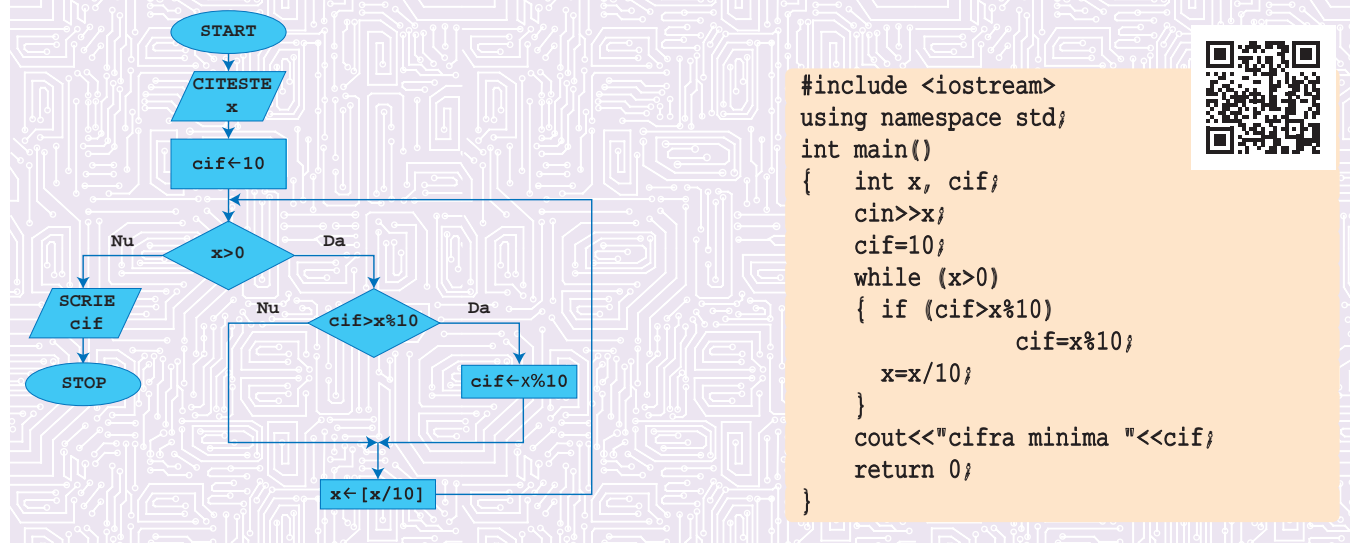

- 1.2. Modificați în programul anterior instrucțiunea de atribuire cif=10 cu o altă instrucțiune de atribuire pentru variabila cif, astfel încât algoritmul să determine cifra minimă și pentru x=0. *Indicație.* O soluție poate fi: cif=x%10.
- 2.1. Transcrieți în limbajul C++ algoritmul următor, reprezentat cu ajutorul blocurilor grafice. Observați prelucrarea realizată de algoritm: citește un număr natural nenul x și afișează toți divizorii pozitivi ai lui x.

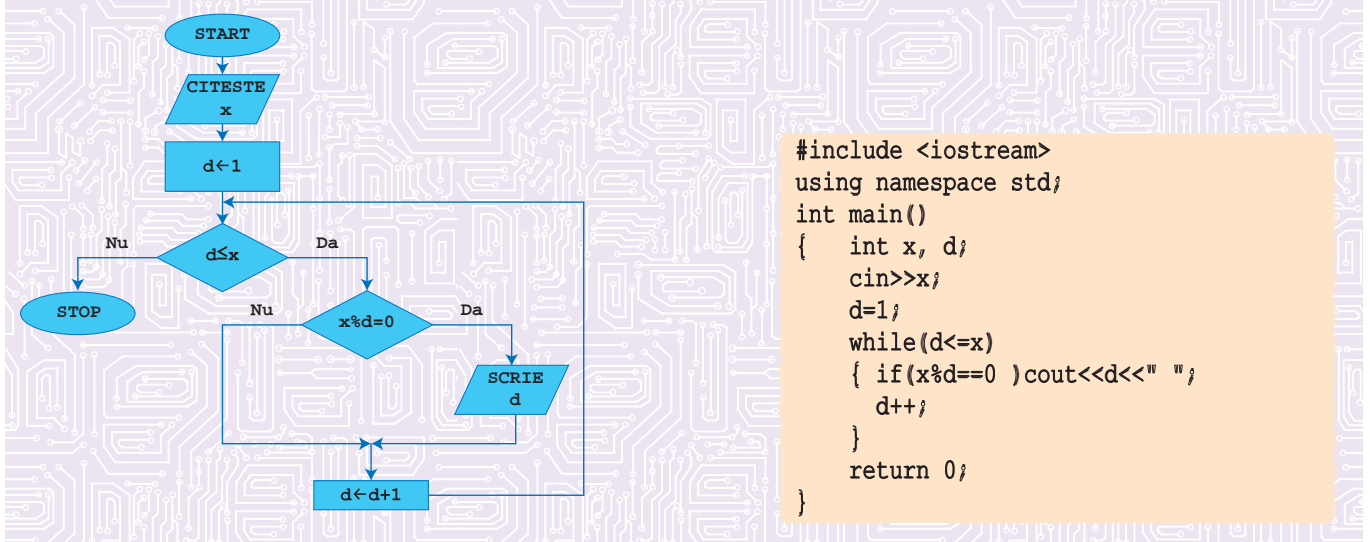

- 2.2. Modificați un număr minim de instrucțiuni în programul anterior astfel încât programul rezultat să afiseze doar divizorii proprii ai numărului x citit. Dacă x este un număr prim, atunci algoritmul nu va afișa nicio valoare.
	- *Indicație*. Se pot face modificările:

**Exersați !**

a) d=1 se înlocuiește cu d=2; b) expresia logică d<=x se înlocuiește cu d<x sau d<=x/2.

#### **Capitolul V MEDIU VIRTUAL PENTRU PROGRAMAREA DE ROBOȚI CU SCOP DIDACTIC**

*Microso MakeCode* pentru *LEGO® MINDSTORMS® Education EV3* este o platformă gratuită care oferă oricui posibilitatea de a programa roboți folosind codificarea bazată pe blocuri (asemănătoare cu tehnica de la SCRATCH) sau prin JavaScript. Programarea se realizează în întregime în browser-ul web, nefiind necesară instalarea niciunui soft suplimentar. Programele realizate în browser-ul web pot fi salvate pe calculator sau în memoria calculatorului (cărămida inteligentă) din chitul LEGO® MINDSTORMS® Education EV3.

Programele pe care le realizați pot fi testate, în browser, pe robotul virtual care se găsește în platformă. Adresa platformei este https://makecode.mindstorms.com/#editor.

La fel ca și la kit-ul LEGO real, avem posibilitatea, în cadrul programelor pe care le realizăm, să apelăm la:

- "cărămida inteligentă" (calculatorul care reprezintă creierul setului LEGO);
- motoare mari și mici;
- senzori de culoare, de atingere, cu ultrasunete, giroscop, infraroșu.

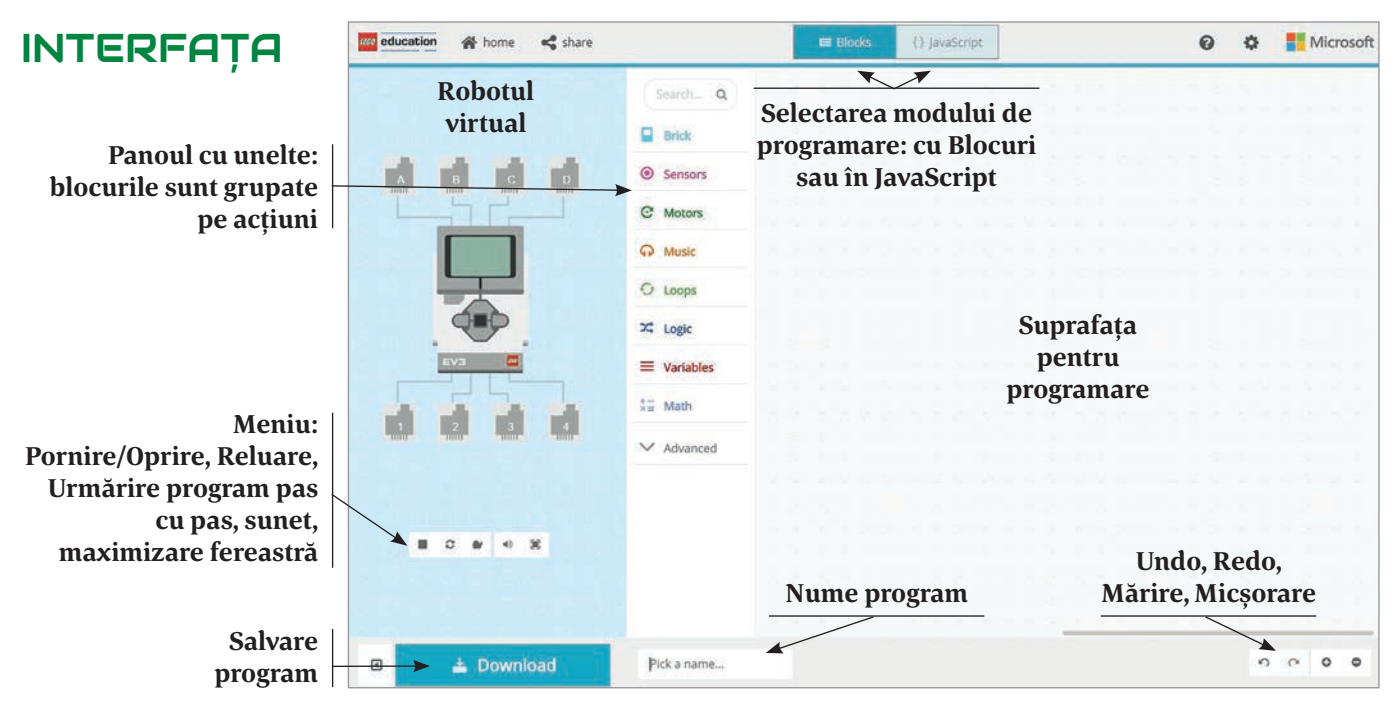

"Cărămida inteligentă" (calculatorul din setul de piese din care este compus robotul):

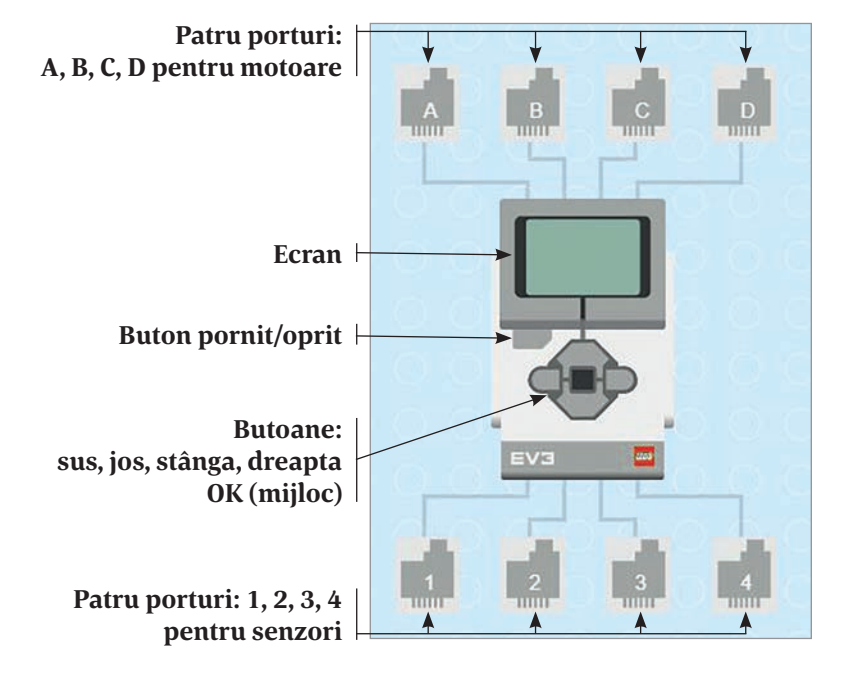

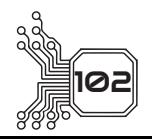

### **CUPRINS**

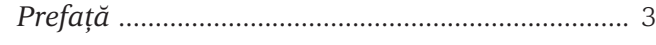

### **Editoare de texte**

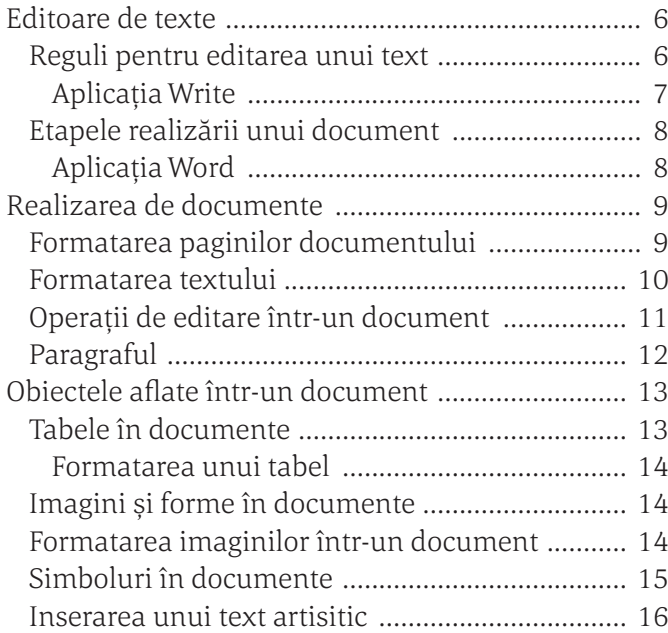

### **Aplicații de prelucrare audio-video**

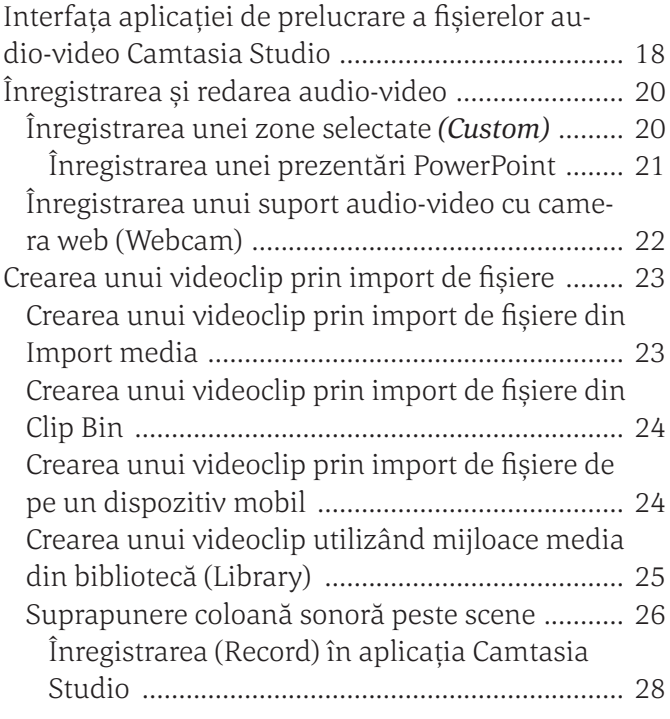

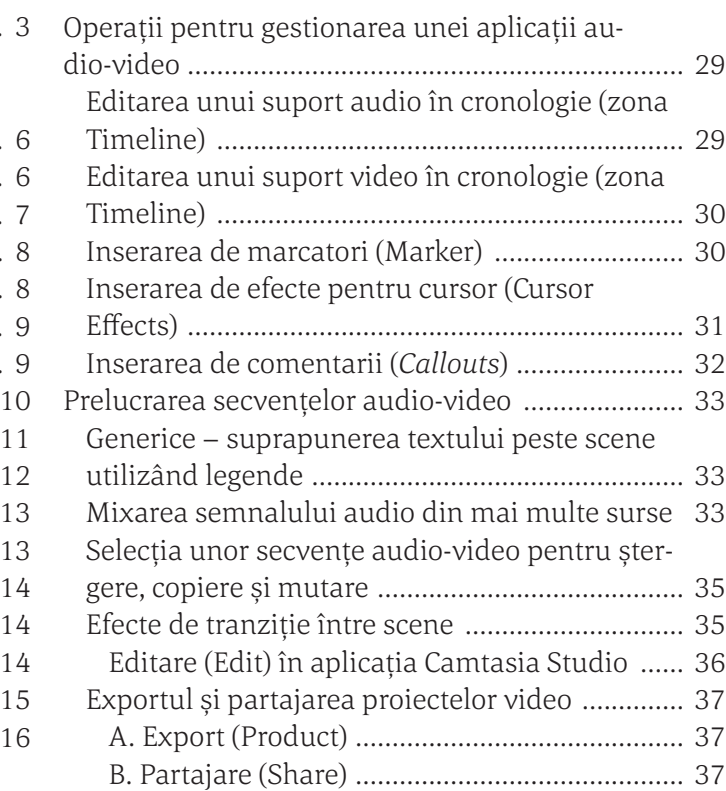

### **Aplicații colaborative educaționale**

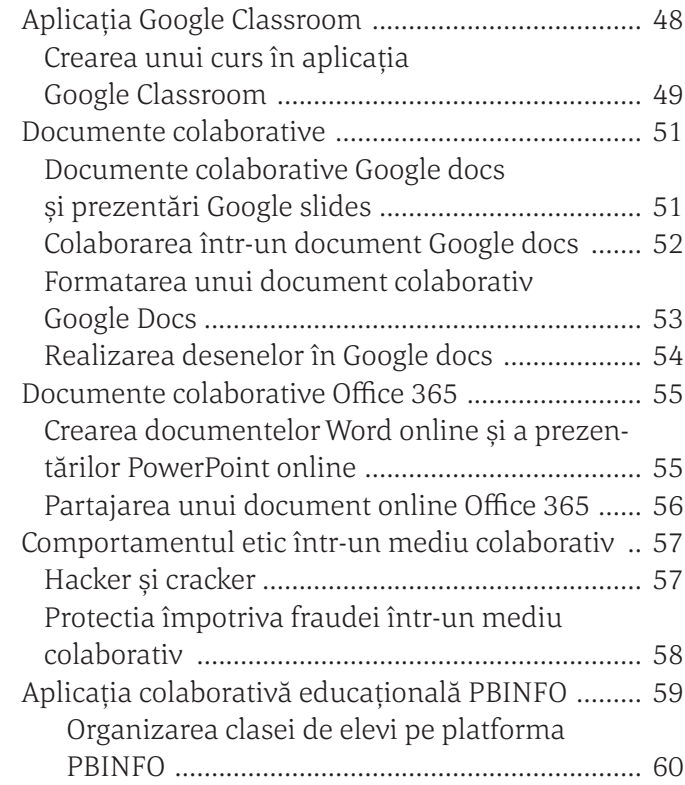

### **Limbaje de programare**

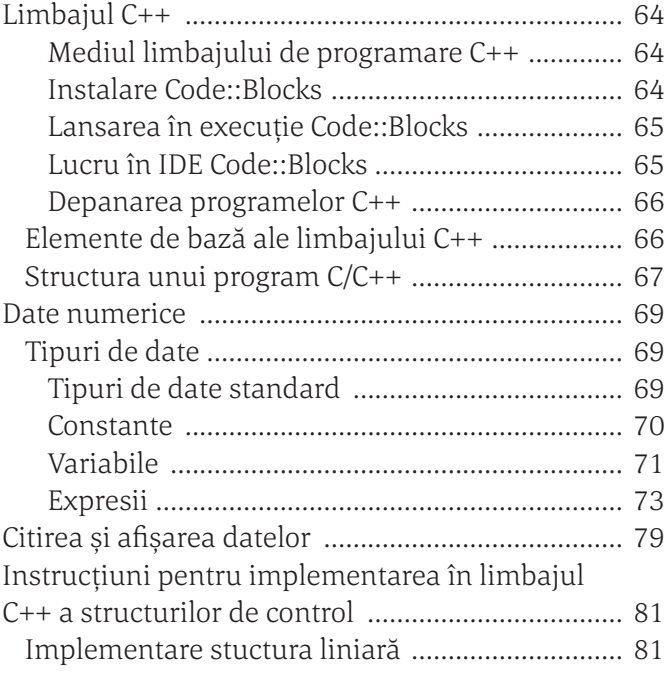

Implementare structura alternativă (decizională) .......................................................... 82 Implementare structuri repetitive ....................... 86 Alte instrucțiuni ale limbajului C++ .................... 93 Probleme propuse ................................................. 98 Scurt istoric… ...................................................... 99 Codificarea ASCII .............................................. 100 Codificarea ASCII extinsă ................................. 100

### **Utilizarea unui mediu virtual pentru programarea de roboți cu scop didactic**

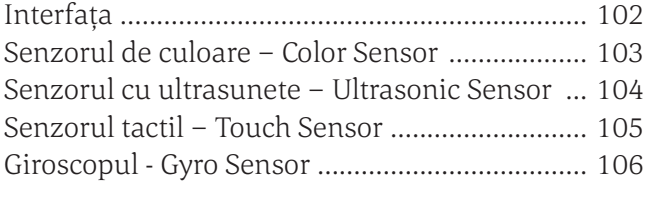

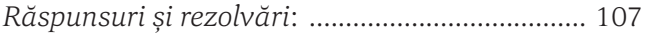